# CoreLogic

## **Job Aid**

**Minimum Charges Redesign**

Issue 1 May 25, 2023

## **Minimum Charges in Claims Connect**

This job aid will guide you through the changes to how minimum charges operate for newly created claims in Claims Connect.

The following tasks are described in this document:

- Enabling the use of, modifying or verifying the Minimum Charge settings at the Claim Level
- Viewing Minimum Charges within an Estimate
- **.** Editing Minimum Charges within an Estimate
- **•** Enabling the use of, modifying or verifying the Minimum Charge settings within a specific estimate
- **•** Printing an Estimate with Minimum Charges

*Note: This document was created using a demo insurance company with generic settings. Keep in mind that your screens may appear slightly different. Please refer to your specific carrier guidelines for proper claim and estimate settings.*

#### Enabling the use of, modifying or verifying the Minimum Charge settings at the **Claim Level**

1. Navigate to the **Loss Summary Page** within a claim.

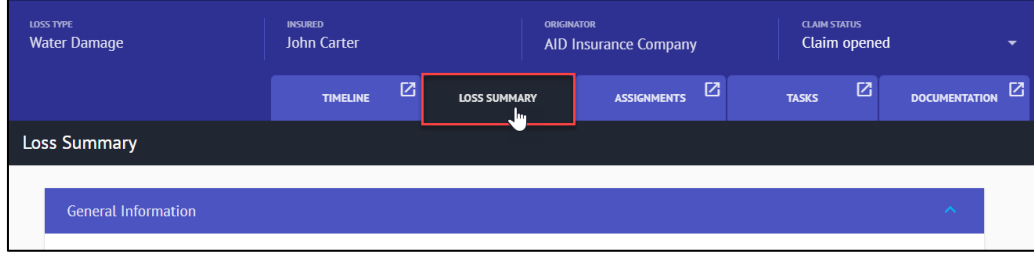

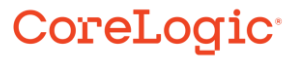

2. Open the dropdown menu on the right by selecting **Loss Summary**, then click **Options**.

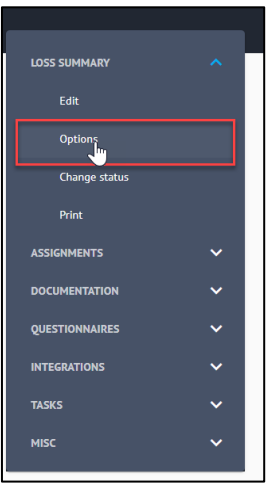

3. From the **Options** blade, select the **Estimate Totals** tab, then click **Minimum Charges** to open that section futher.

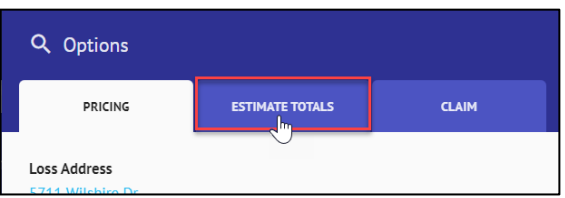

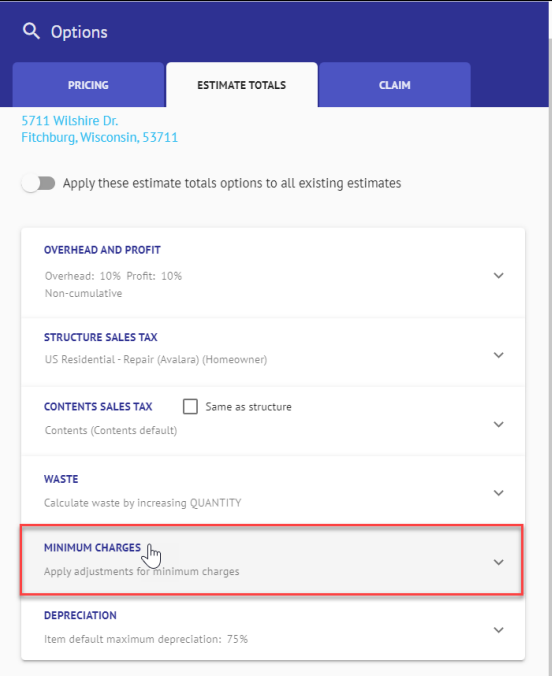

4. Settings will populate based on Company claim defaults. Toggle the switch to turn minimum charges on/off. If on, select from the dropdown how minimum charges should be calculated, and then check the box to apply O&P to minimum charges.

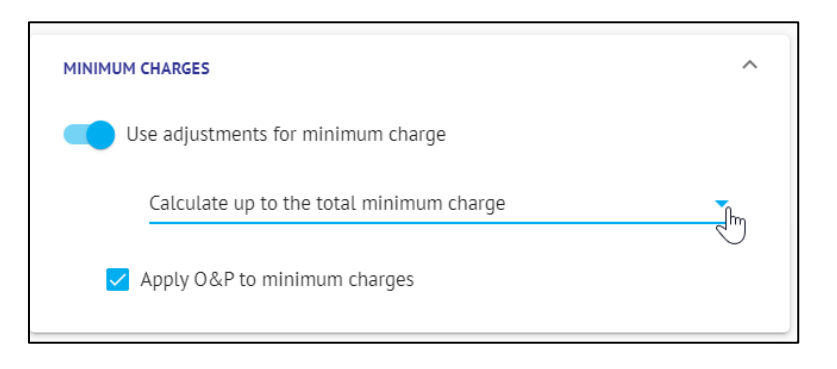

5. If an estimate or estimates already exists in the claim, toggle the switch next to **Apply these estimates totals options to all existing estimates** to do as such. If left untoggled, any updated settings will only apply to newly created estimates within the claim after the adjustments.

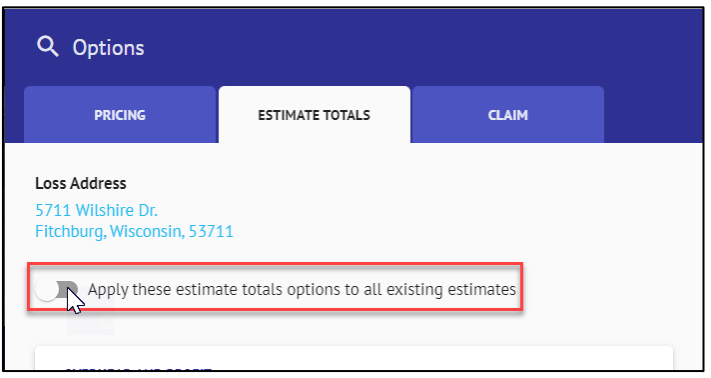

#### Viewing Minimum Charges within an Estimate

1. Navigate to the **Documentation** tab within the claim.

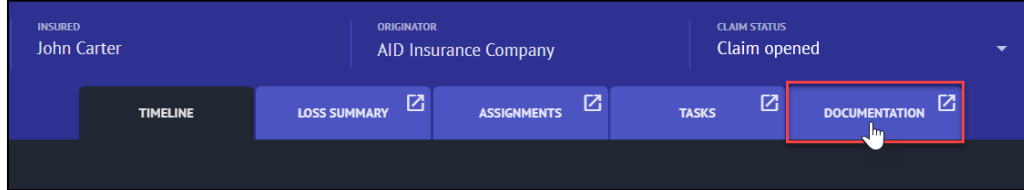

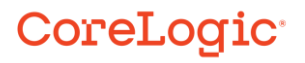

2. Select the **Estimate** to work on and click to open.

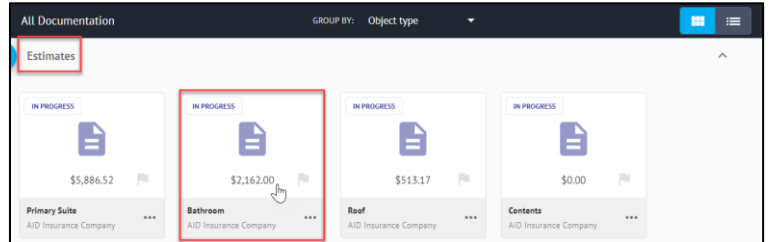

3. Ensure that you are on the **Estimate View**.

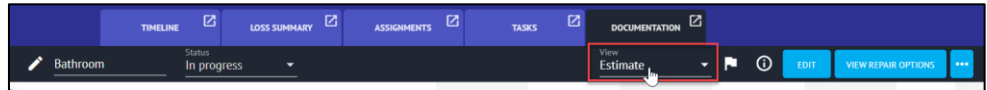

4. Scroll to the bottom of the Estimate page to view Minimum Charges that have been automatically added to the estimate due to their association with the line items included.

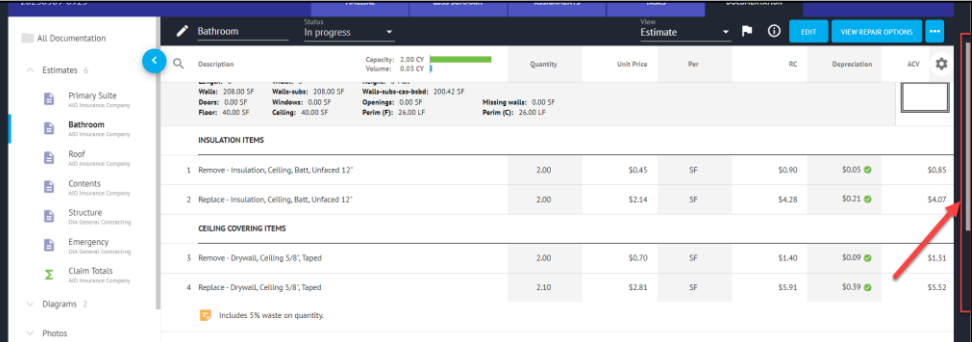

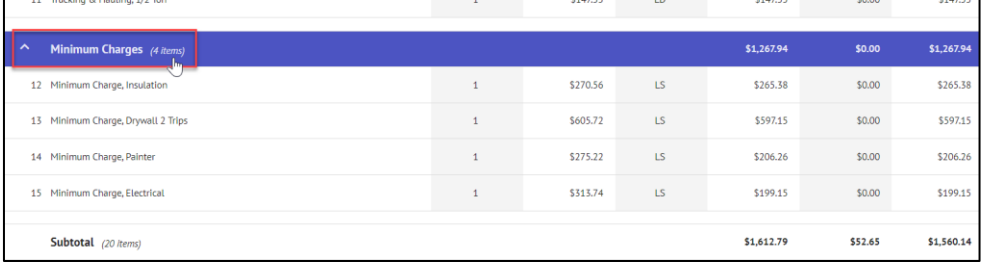

*Note: Minimum Charges now operate like line items in an estimate. Notice that they have line numbers, coverage, quantities and subtotals. Minimum Charges are now included as part of the Estimate Subtotal, as well.*

**If Minimum Charges have been disabled at the Claim or Estimate leve, the** *Minimum Charges section will not display at all in Estimate view.*

#### **Editing Minimum Charges within an Estimate**

1. Click the **Edit** button to enable edit mode for the Estimate.

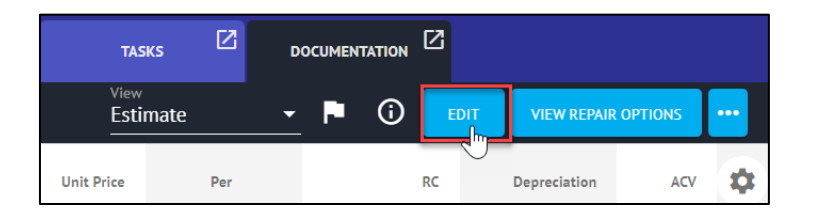

2. Select the **Check box** next to the Minimum Charge item(s) that need editing.

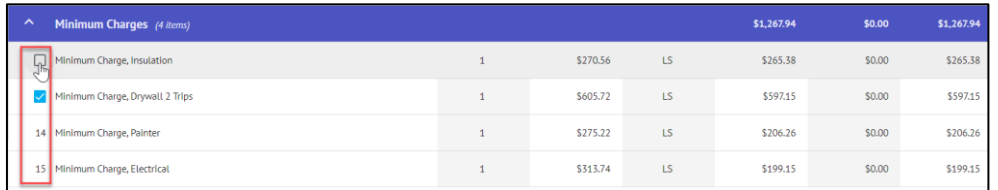

3. Click the **Ellipsis** button in the Edit ribbon to be presented with the option to Disable the selected Minimum Charge(s) by clicking **Enabled**. The check box next to Enabled will be hidden.

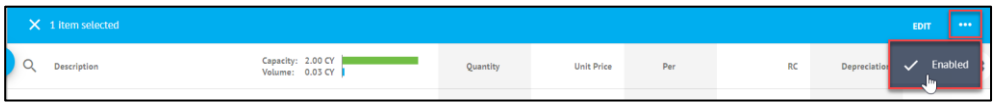

4. To re-enable the Minimum Charge, repeat Steps 3 & 4 by checking the box, navigating to the Ellipsis menu and clicking **Enabled**. The check box next to Enabled will reappear.

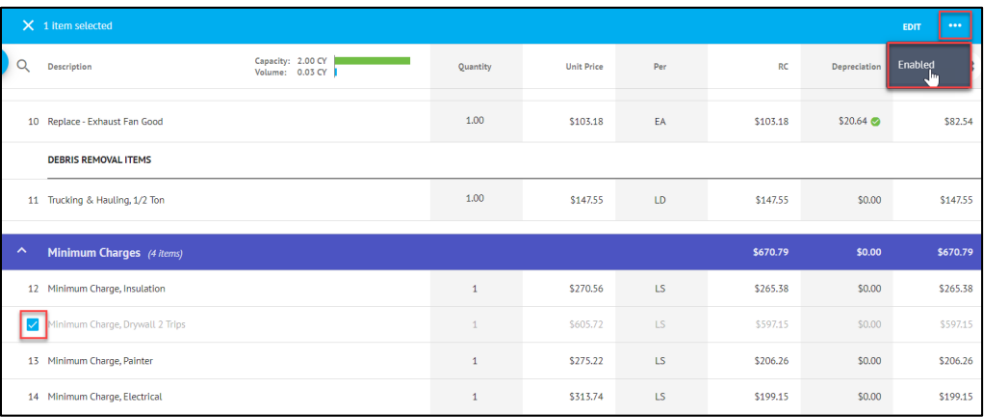

*Note: Minimum charges that are enabled and still have a monetary value being added to the claim will display in black font with a line number. Minimum charges that are disabled or have a monetary value equaling zero will display in gray font with no line number.*

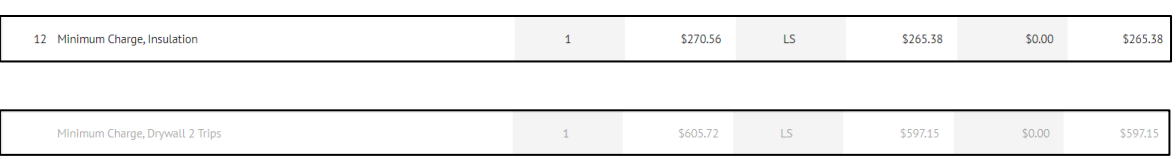

5. Simply click anywhere on a Minimum Charge line item to be presented with the **Item Properties blade**.

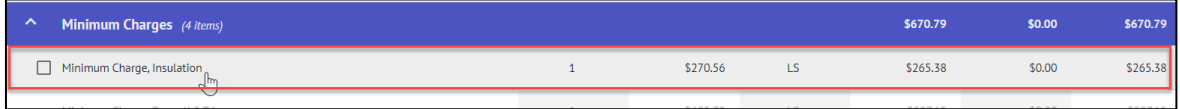

6. View and modify the Minimum Charge properties such as Depreciation, Coverage, Paid When Incurred, and Taxes/O&P from the **Item Properties blade**.

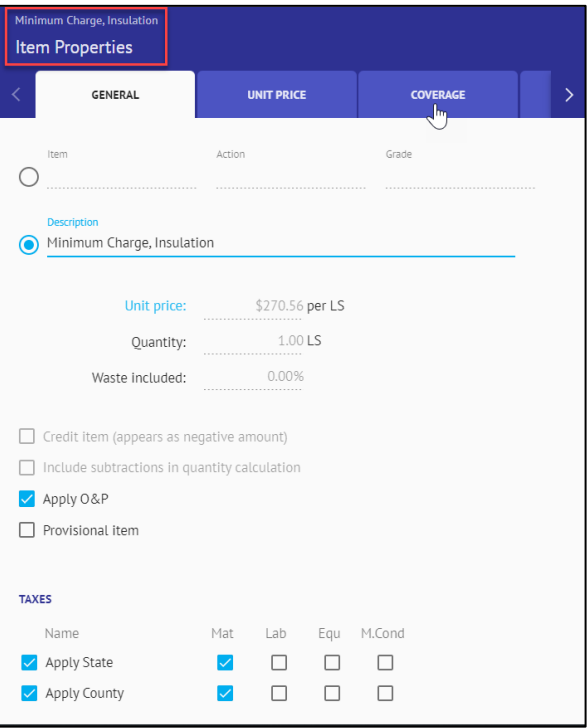

Utilize the arrows on either side of the tabs to view additional Item Properties tabs.

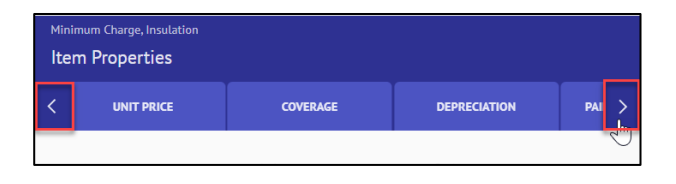

*Note: Properties for Minimum Charges can also be edited in-line, as well as in bulk with other items via the multi-select check boxes, then clicking Edit in the Edit ribbon.*

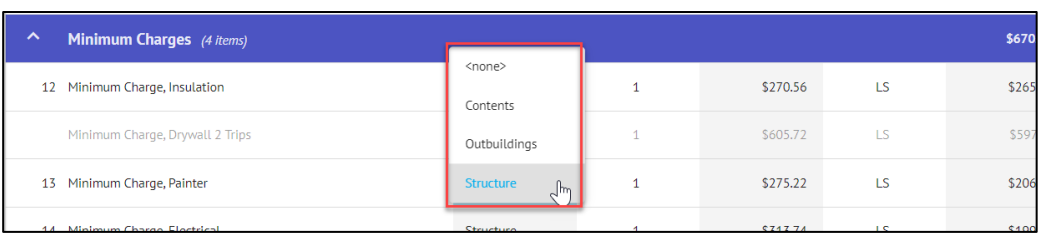

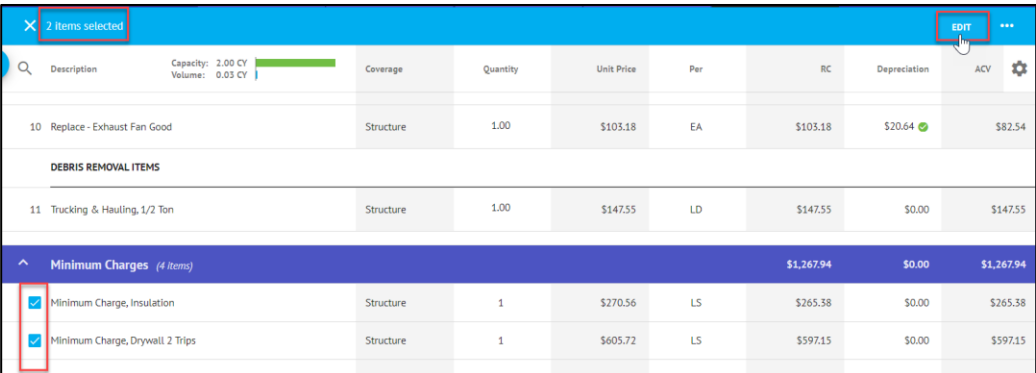

Enabling the use of, modifying or verifying the Minimum Charge settings within a specific estimate

1. Within the Estimate View, select the **Ellipsis** button.

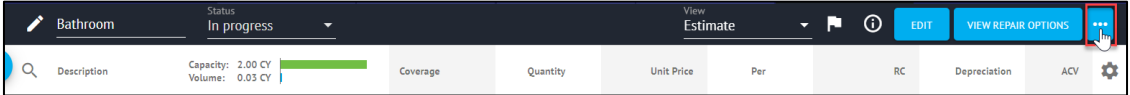

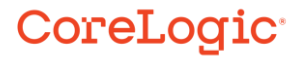

- - 2. From the dropdown menu, click **Edit Options** from within the Estimate section.

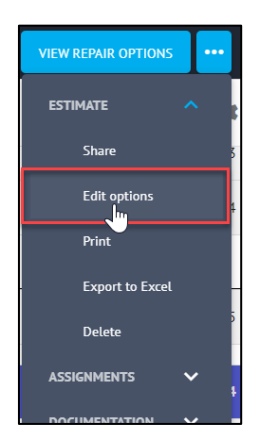

3. Select the **Estimate Totals** tab from the Estimate Options blade.

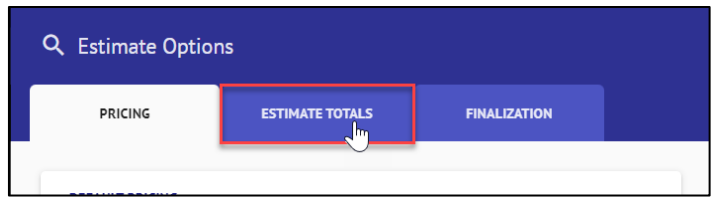

4. Open the **Minimum Charges** section by clicking anywhere on the dropdown.

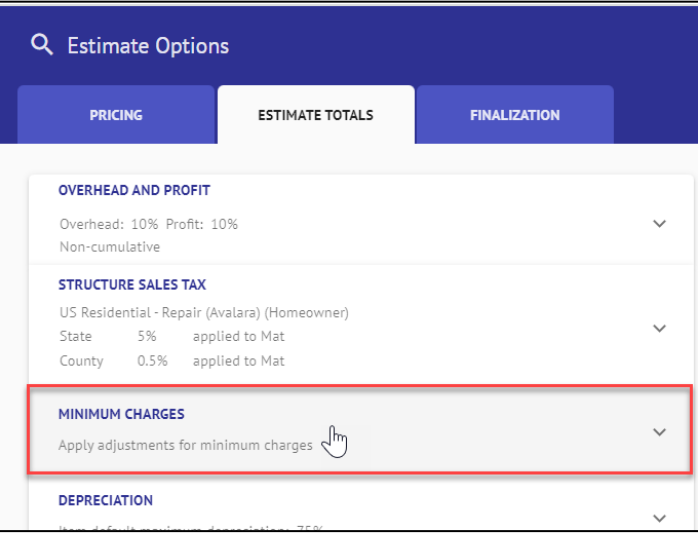

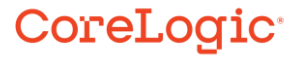

5. Review or modify the Minimum Charges settings for the estimate based on the estimate's needs. Click anywhere outside of the Estimate Options blade to close the blade.

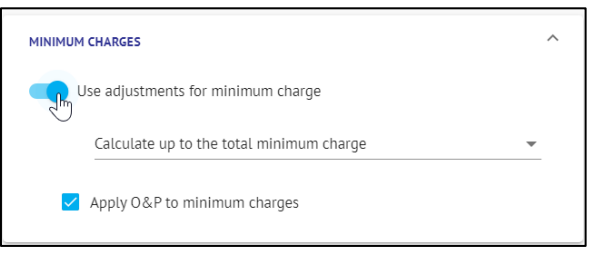

*Note: These settings will override any Claim level settings that were made from the Loss Summary page.*

#### Printing an Estimate with Minimum Charges

1. Within the Estimate view, click the **Ellipsis** button and select **Print** from the Estimate section.

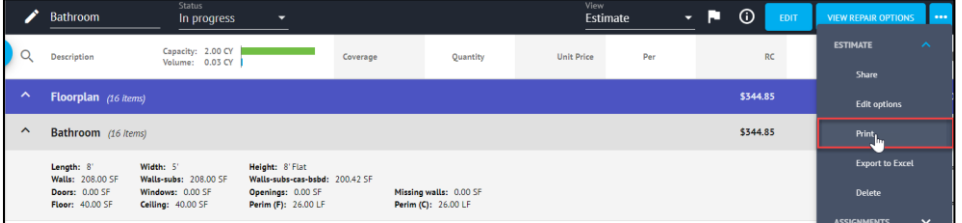

2. The Print to PDF page will open, then check the boxes next to the parts of the claim you wish to print, making sure that Estimate is selected. Select **Generate PDF** to open the PDF version.

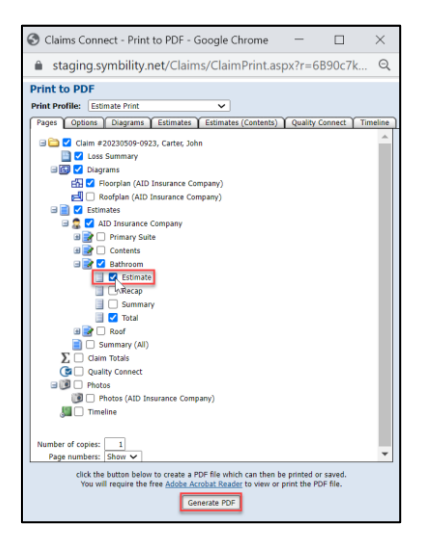

3. The Printed version of the Estimate will display the Minimum Charges section, but will hide any disabled OR enabled, but zeroed out Minimum Charges (the ones that appear gray when working on the estimate).

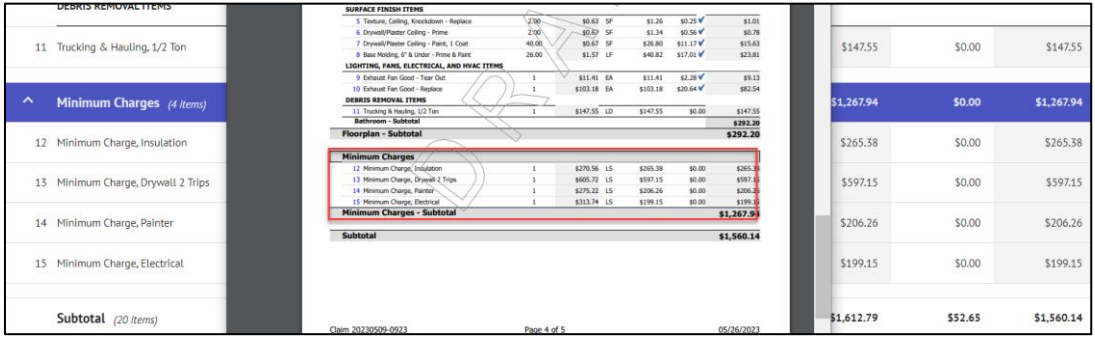

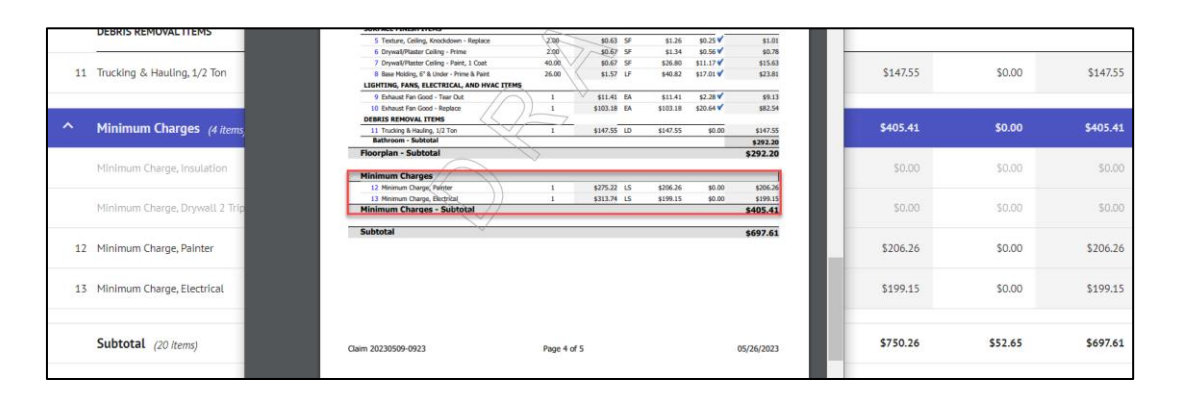

*Note: If a claim or estimate has Minimum Charges completely disabled or there are no Minimum Charges applying a monetary amount to the estimate, this section will not appear.*

#### **About CoreLogic**

CoreLogic is the leading provider of property insights and solutions, promotes a healthy housing market and thriving communities. Through its enhanced property data solutions, services and technologies, CoreLogic enables real estate professionals, financial institutions, insurance carriers, government agencies and other housing market participants to help millions of people find, buy and protect their homes. For more information, please visit corelogic.com.

#### **For additional information, please visit Corelogic.com.**

© 2023 CoreLogic, Inc. All rights reserved.

CORELOGIC and the CoreLogic logo are trademarks of CoreLogic, Inc. and/or its subsidiaries. All other trademarks are the property of their respective holders.